# **Navigating Financial Aid On Your MySanDiego Portal**

*Courtesy of the USD One Stop Student Center*

- Before you can view any details on the MySanDiego portal, you must submit your FAFSA. See the ["Applications"](https://www.sandiego.edu/one-stop/forms/financial-aid.php) section for details.
- After you have logged in to the [MySanDiego](http://my.sandiego.edu) Portal, expand the Torero Hub section, and select the "My Financial Aid" link from the drop-down menu. The screen below should appear.
- Be sure you are looking at information for the appropriate academic year.

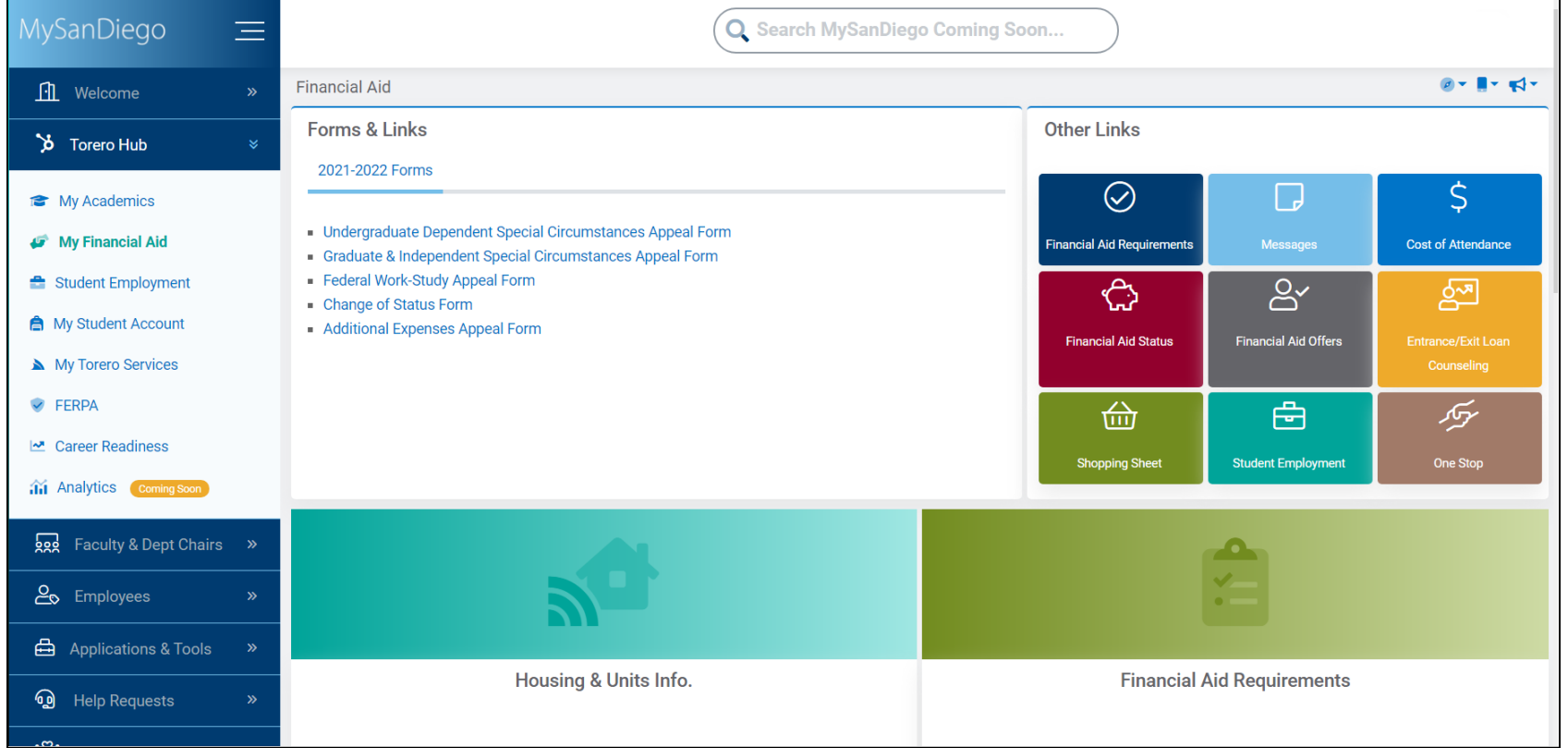

- This is the main "My Financial Aid" screen. There are four main sections of information.
	- On the top left is "Forms & Links", which contains links to important forms and guides.
	- Below "Forms & Links" is "Housing and Units", which will display your housing status and the number of units you reported you will be taking for each term in the academic year you are viewing.

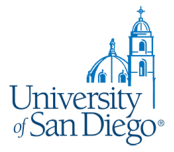

- "Other Links" is listed in the top right quadrant. This area contains links to important information about your specific financial aid award offer.
- "Financial Aid Requirements" occupies the bottom right quadrant and contains a list of documents and forms that may be necessary to complete the processing of your financial aid application. The following information will help guide you through the "My Financial Aid" portion of the portal.

#### **Financial Aid Status**

Financial Aid Status contains links to important information about your financial aid. Each of the links is briefly explained below.

- The cost of attendance will give you a breakdown of the anticipated costs of tuition, books, fees, housing, etc. based on your reported number of units and residency.
- The financial aid Award Offer will allow you to view your Financial Aid Offer and how much aid you will be receiving each term.
- The messages will allow you to view any messages the Office of Financial Aid has sent you regarding your Financial Aid Offer, including important alerts.
- \* Please see the following sections to view each screen in more detail.\*
- **IMPORTANT**: Check the status of your Financial Aid **frequently**. It is important to make sure your financial aid is up-to-date and that all forms and applications are turned in on time. If you have any questions, contact the One Stop Student Center at [onestop@sandiego.edu.](mailto:onestop@sandiego.edu)

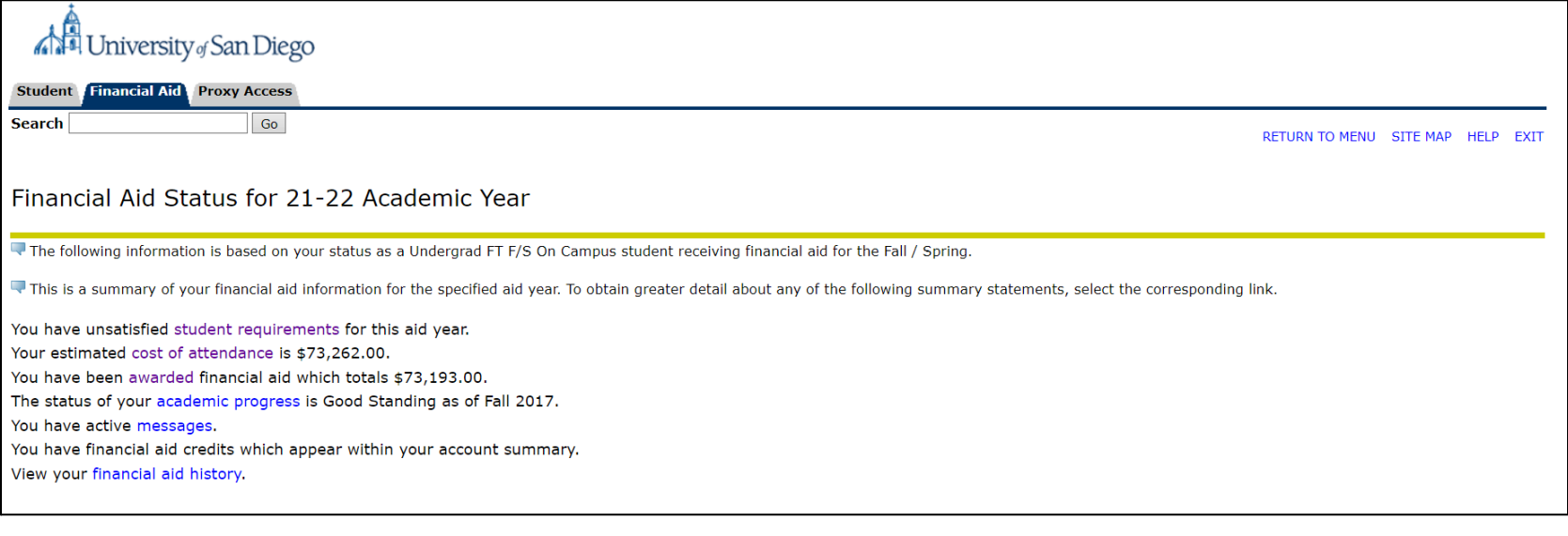

# **Cost of Attendance**

This screen includes an estimated cost of attendance based on your reported number of units and residency. If you believe there is a discrepancy, please contact the One Stop Student Center at **onestop@sandiego.edu**.

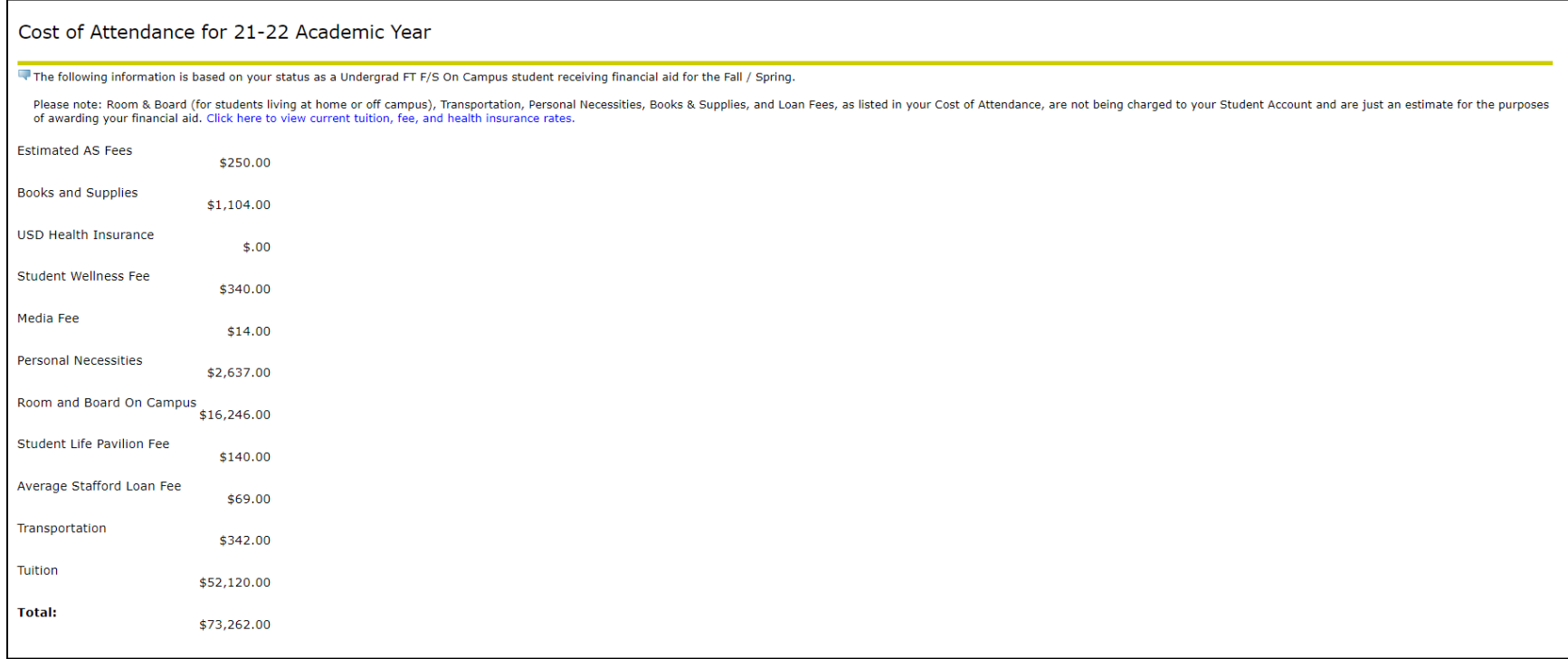

# **Financial Aid Requirements**

Financial Aid Requirements lists the status of each of the requirements for your financial aid. This includes verification documents and/or loan applications, as well as information regarding scholarships.

The status will be indicated by a red "X" indicating Incomplete or Outstanding, a yellow triangle indicating Received and Under Review, or a green check indicating reviewed and Satisfied.

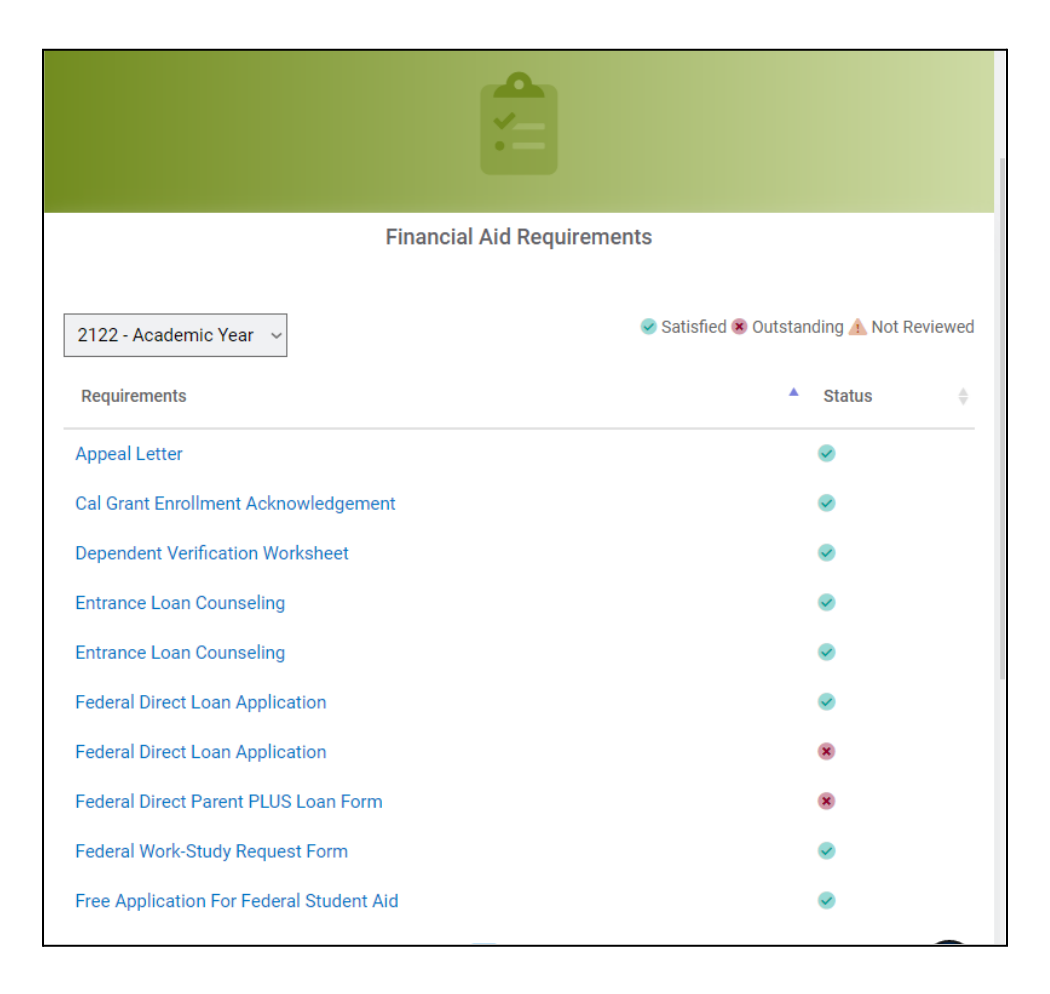

# **Financial Aid Offers**

From this screen, you are able to access your "Award Overview" and "Accept Award Offer" tabs, which is where you accept or decline each type of aid you've been offered. Each corresponding tab has been highlighted below.

- Financial Aid Award Overview
	- The "Award Overview" tab allows you to view your Financial Aid Offer. This screen, as seen below, includes your financial aid need calculation, the housing status you listed on the FAFSA, your Cost of Attendance and the types of financial aid you have been offered. Each type of financial aid is listed by semester and shows the current status. To accept or decline your aid, you will need to go to the "Accept Award Offer" tab.

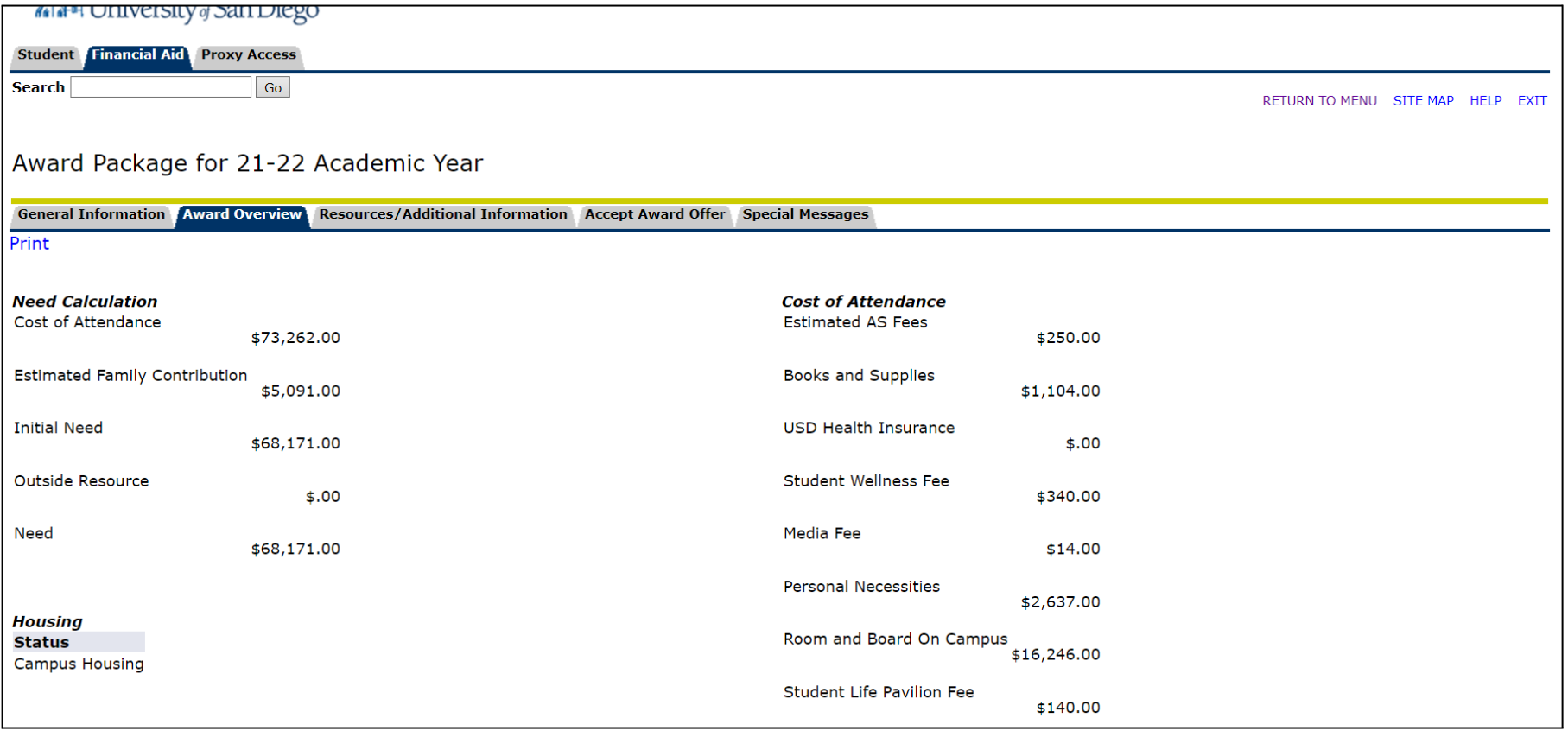

#### ● Accept Award Offer

- The "Accept Award Offer" screen, as seen below, allows you to accept or decline each type of financial aid you have been offered. For any aid you have not previously accepted or declined, there will be a drop-down menu on the right side of the aid allowing you to select the appropriate action.
- o To reinstate a previously declined loan, please contact the One Stop Student Center at **[onestop@sandiego.edu](mailto:onestop@sandiego.edu)**.

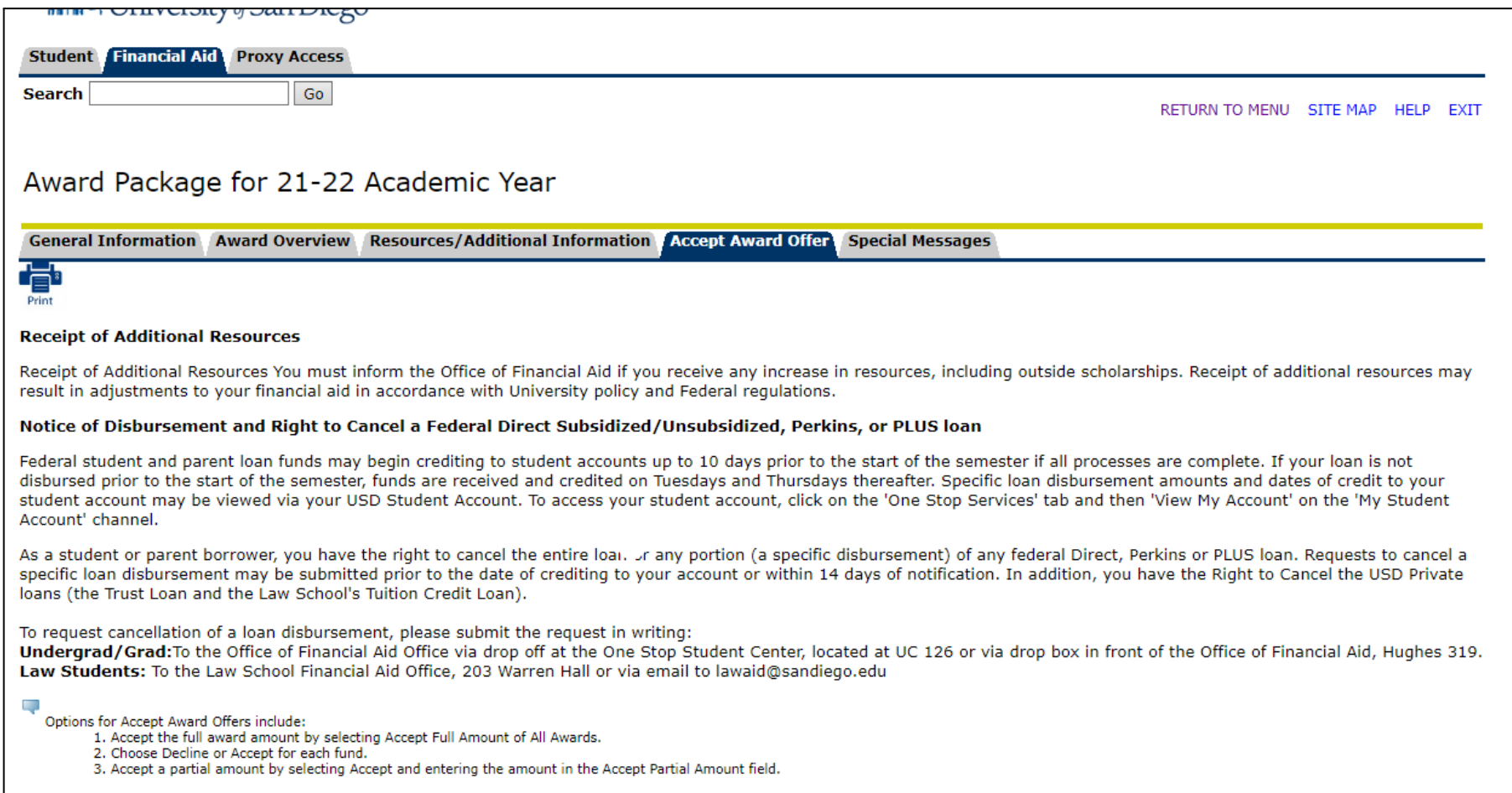

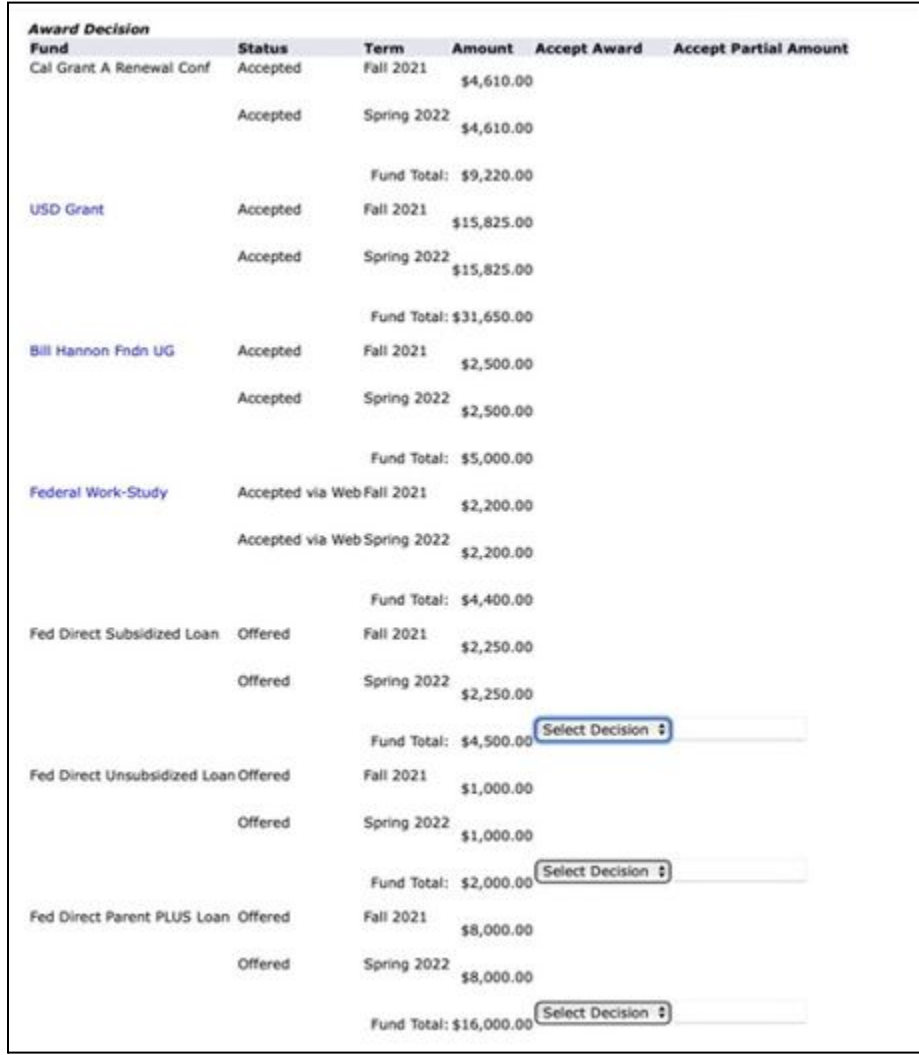

# **Housing and Units**

"Housing and Units" displays the housing assignment and the number of units on file for you in the Office of Financial Aid. If this information is not correct, you must submit a Change of Status e-form, which can be found in the ["Forms](https://www.sandiego.edu/one-stop/forms/financial-aid.php) & Links" section.

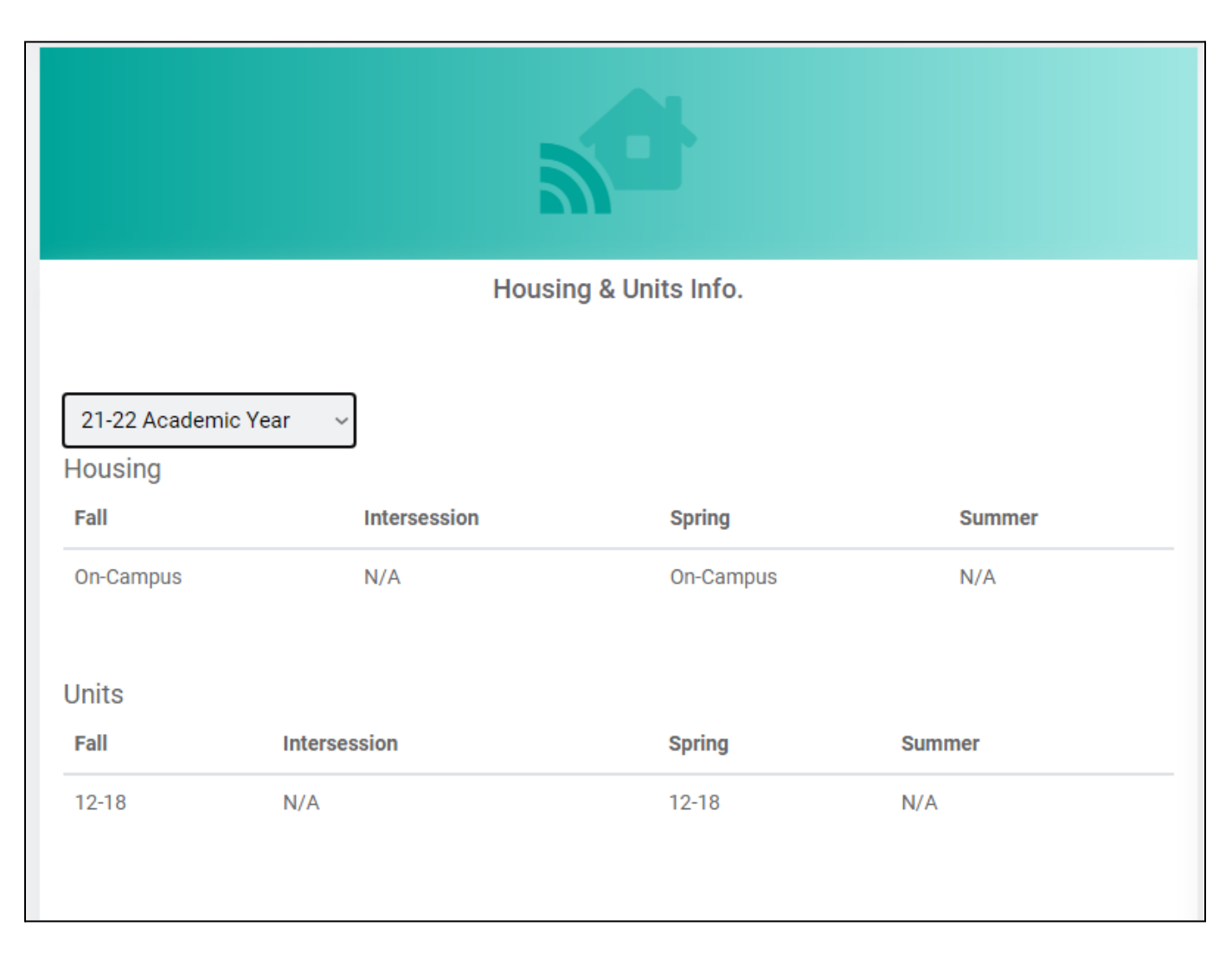